# **YACRS: Basic guide for staff**

YACRS (Yet Another Classroom Response System) is a new system designed to replace the previous 'clicker' systems for interactive lectures. The majority of students arrive at class with at least one internet connected device such as a smart phone, laptop or tablet computer, and YACRS allows the students to use these devices to respond to questions. Students can also respond using SMS messages if they only have a more basic phone available.

#### Use

YACRS has been designed to be both flexible and very easy for the teacher to make use of during class, which has been shown to be an important factor for effective use of classroom voting (Nielsen et al, 2013). The teacher controls the system using a small application on the presentation computer, which floats over their presentation software. When a the teacher starts a question, a screen-shot of the presentation computer is sent to the YACRS server, and the floating application shows a count of the student responses as they arrive. When the question is closed, the teacher can optionally display a bar chart of responses.

After the class, the teacher can download a spreadsheet containing the student responses from the YACRS web interface.

#### Set up

The YACRS software must be installed on the teaching machine that you are using (see separate install guide).

#### **Opening YACRS**

Click on the shortcut icon on the desktop to open YACRS

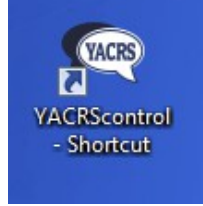

#### **Connecting to the YACRS server**

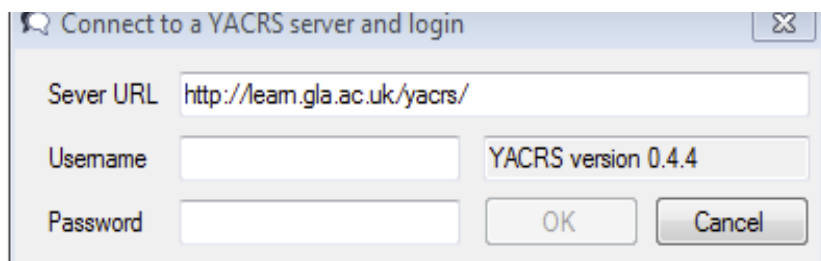

Firstly you need to add the server URL. This is<https://learn.gla.ac.uk/yacrs/>and must be typed exactly as it is shown here.

(When you click on the username entry field the YACRS version will display if you have entered the correct URL).

Add your GUID username and password and click OK

#### **Setting up or choosing an existing session**

If you have previously set up a session it will be listed in the left-hand session panel. We recommend that you only set up one session per class per year.

To create a new session click 'New Session' and complete the following information.

\*\*As YACRS is still in development leave all any settings not covered as default.

- Title: Title to identify session
- Course Identifier: Course code to register student cohort (only one can be used and it is case sensitive)
- Allow guest: Tick to allow guest access and anonymous responses
- Display on Users List: Students will see this as an available session when the login to YACRS (see separate student guide)
- Default time limit: The time allowed for a question to be answered (in seconds)

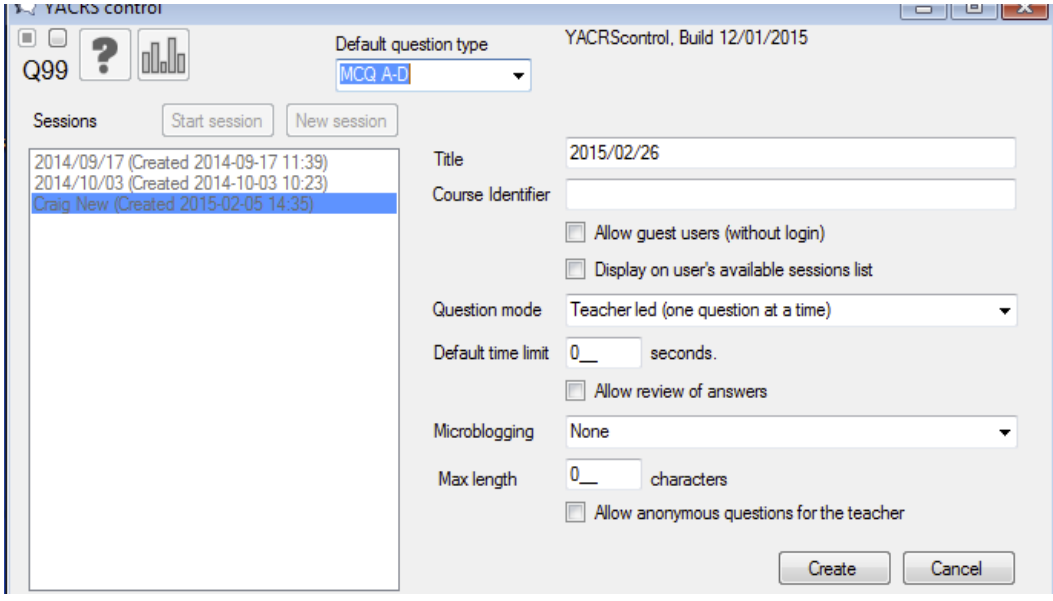

Click Create.

#### **Starting a session**

Before you start a session select the default question type that you want to use. Also you will need to get you students to register for the session (see separate student guide).

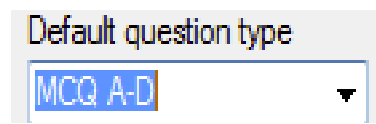

 $MCA =$  Multiple choice question and can have  $4 - 7$  answers.  $MRQ = Multiple choice, multiple answer and can have  $4 - 7$  answers.$ \*\*Do not use 'Text input' as under development.

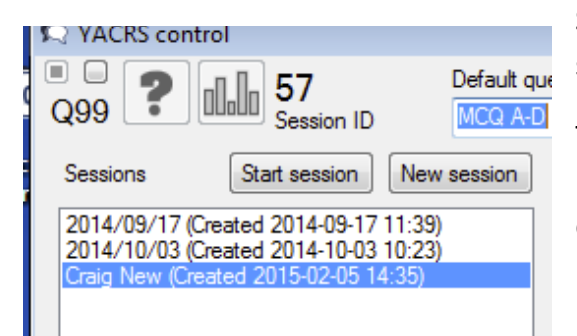

Select the session that you want to run in the session panel and click the 'Start session' button.

The session ID is the unique number that students require to register with the session (in this example it is 57).

### **Asking a question**

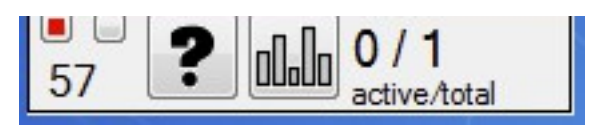

The question floating toolbar will appear. The toolbar can be moved about the screen by clicking and dragging it.

Clicking on the ? icon will start the question. 57 is the session ID. Active = active number of signed in users (in this case 0). Total = the total number of preregistered users on the session (although they may not be actively logged in).

Clicking on the question mark icon will start the question. The toolbar will now change to display the question is active. The question number is displayed (Q7). A countdown timer is displayed and the number of participant responses is displayed (in this example there is one

response). Clicking on the small square to the right of the red square (top left-hand corner) will increase the time whilst the question is running.

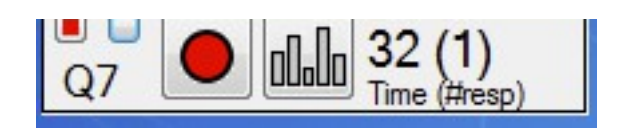

Clicking the red circle will stop the question.

### **Displaying the results**

Once a question has been asked the results can be displayed by clicking on the graph icon on the toolbar.

A graph appears in a new window (this window can be moved and resized) and displays the results. The question number is also displayed. By using the arrows at the bottom left of the graph it is possible to move review results from previous questions.

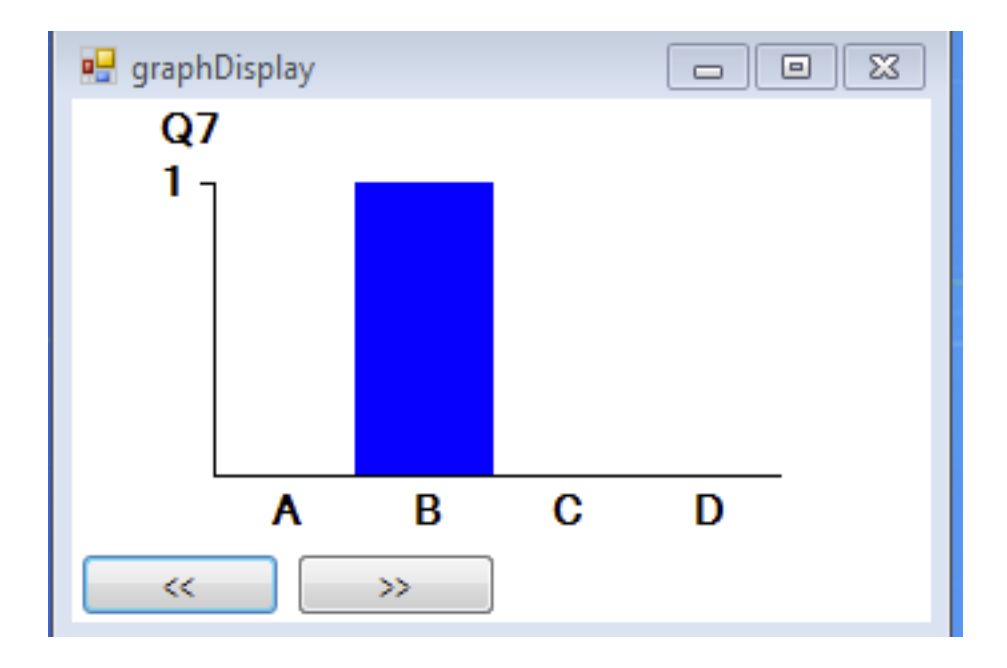

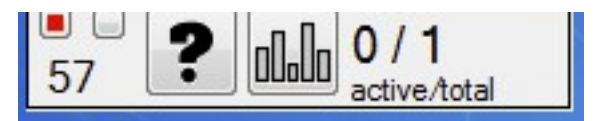

Once you have finished your session click on the red box in the top left-hand of the toolbar. This will expand the toolbar out and allow you to exit the software.

## **Reviewing and exporting results.**

To review the results of the session and to export data (CSV file) you will need to logon to <https://learn.gla.ac.uk/yacrs/>using your GUID.

Select your session that you wish to review.

At the bottom of the session screen you can choose to export result data by choosing a range of questions. This exports as a CSV file.

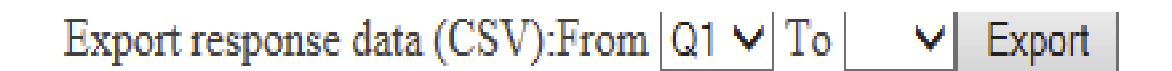

The main part of the page displays session questions. For the purposes of this guide we are only interested in the 'Responses' column.

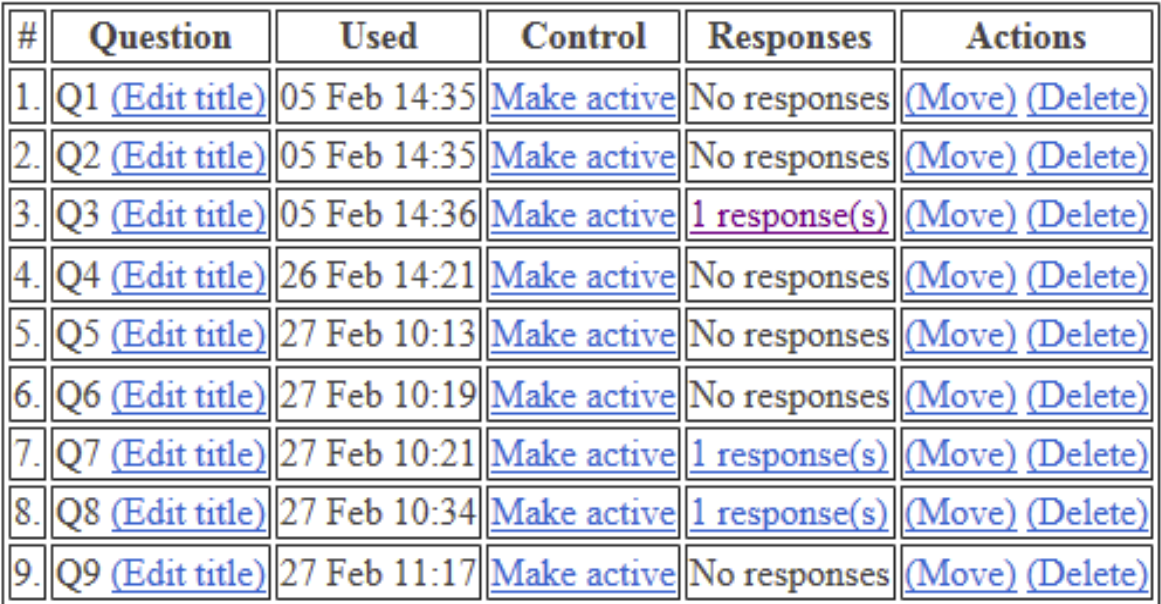

**UCSSIDII QUESCIOIIS** 

Where a response has been made the number will be listed and it will also be a live hyperlink. Click on the question response that you want to view.

The resulting screen will show a screen grab image (useful if you are using PowerPoint or any other presentation software to ask the question), collated responses and responses for the individual question. Clicking on the number of responses at the top left of the page will detail what each participant voted for (unless you used guest/anonymous access).